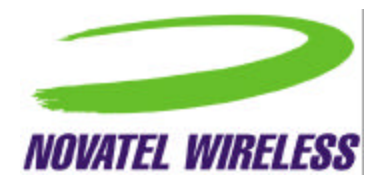

# **GPRS for Voicestream User's Manual**

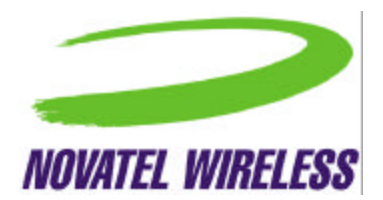

# **Table of Contents**

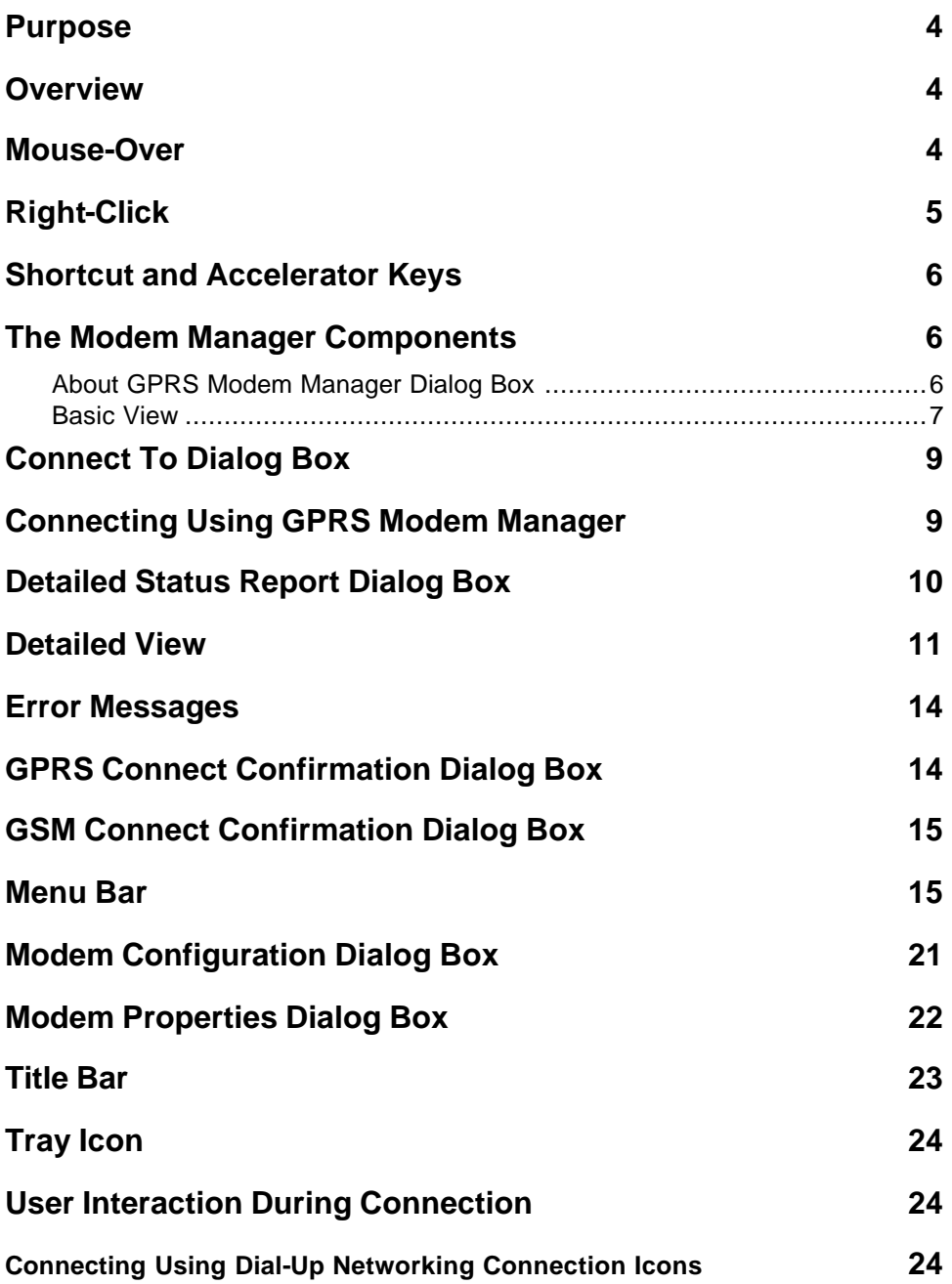

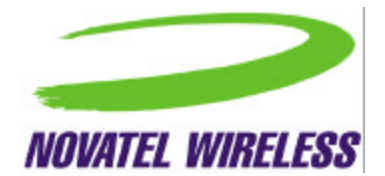

#### **Safety and Regulatory Notices**

#### **SAFETY WARNING**

This product is not to be used in any environment where radio frequency equipment is prohibited or restricted in its use. This includes aircraft/airports, hospitals, and other sensitive electronic areas. To ensure that your modem is deactivated you should remove it from your computer under the above conditions.

#### **SAFETY WARNING**

Under extended operation the Merlin for GPRS modem will generate a noticeable amount of heat. Like all PC Cards, the modem generates heat during normal operations and is also heated by the host computer. For this reason it is recommended that you allow the modem to cool down after extensive operation so that it is cool to the touch when you remove it from your computer.

#### **REGULATORY NOTICES**

#### **Federal Communications Commission Radio Frequency Interference Statement**

This equipment has been certified to comply within the limits of a class B digital device pursuant to part 15 of the FCC Rules. These limits are designed to provide reasonable protection against harmful interference in residential situations. This equipment generates, uses, and can radiate radio frequency energy, and, if not properly installed and used in accordance with the instructions, may cause harmful interference to radio or television reception, which can be determined by turning the equipment on and off. You are encouraged to try to correct the interference by one or more of the following measures:

- Reorient or relocate the receiving antenna of the television, radio or cordless telephone.
- Increase the separation between the equipment and the receiver.
- Connect the equipment to an outlet on a circuit different from that to which the receiver is connected.
- Consult the dealer or an experienced radio/television technician for additional suggestions.

FCC guidelines state that the antenna should be more than 17 mm (0.7 ") from all persons.

#### *FCC ID: NBZNRM-G2000*

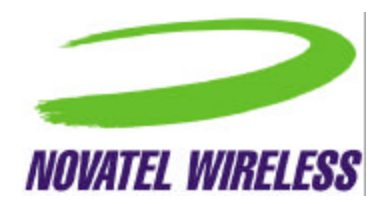

#### **Purpose**

This main window is intended to allow the user, during normal operation, to immediately and definitively determine the state of the modem. This will allow the user to confirm the modem is in the expected state or trigger the user to take action to change the state of the modem as required. Any fields that are only required for diagnostics or troubleshooting will be found deeper in the application to avoid creating an overly complex main interface.

The purpose of this document is to provide detailed information regarding the appearance and operation of the user interface for the GPRS Modem Manager application developed for Windows 95, 98, NT, ME, and 2000. The Software Engineering group will attempt to meet the specifications outlined in this document when developing the application.

### **Overview**

The GPRS Modem Manager application provides the user with both control over the modem's operation and feedback about the status of the modem. The basic information and controls needed during day-to-day operation will be quickly and easily accessible. Less frequently used functionality will still be easy to access but should not get in the way or obstruct the user's view of essential status information.

The main window will be split into two sections, one that provides information about and control over the modem's connection to the network, and another section that displays other necessary status information. The second section will have two views, which the user will be able to switch between using the button provided. The first, basic view will provide the minimal amount of status information required by the user. This view is provided to help keep the application simple, but also to keep its dimensions small for users who wish to leave the GPRS Modem Manager program open all the time. The second, detailed view will display the fields that a more advanced user may find useful. Whenever the application is re-launched, the most recently used view will be displayed.

### **Mouse-Over**

When the user leaves the cursor over the icon, a small tool tip type window will be displayed showing the connection status.

Registered, home network

The possible strings to display for the connection status are listed in a later section.

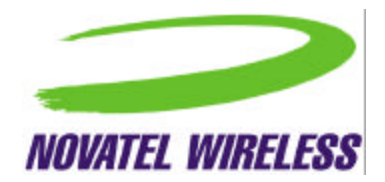

# **Right-Click**

For a DUN connection, right-clicking on the icon will open the following menu.

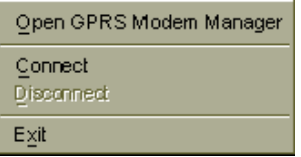

For a NIC connection, right-clicking on the icon will open this menu.

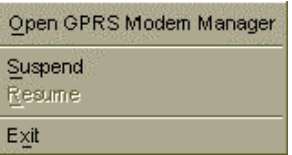

The operation of the menu commands is detailed in the table below.

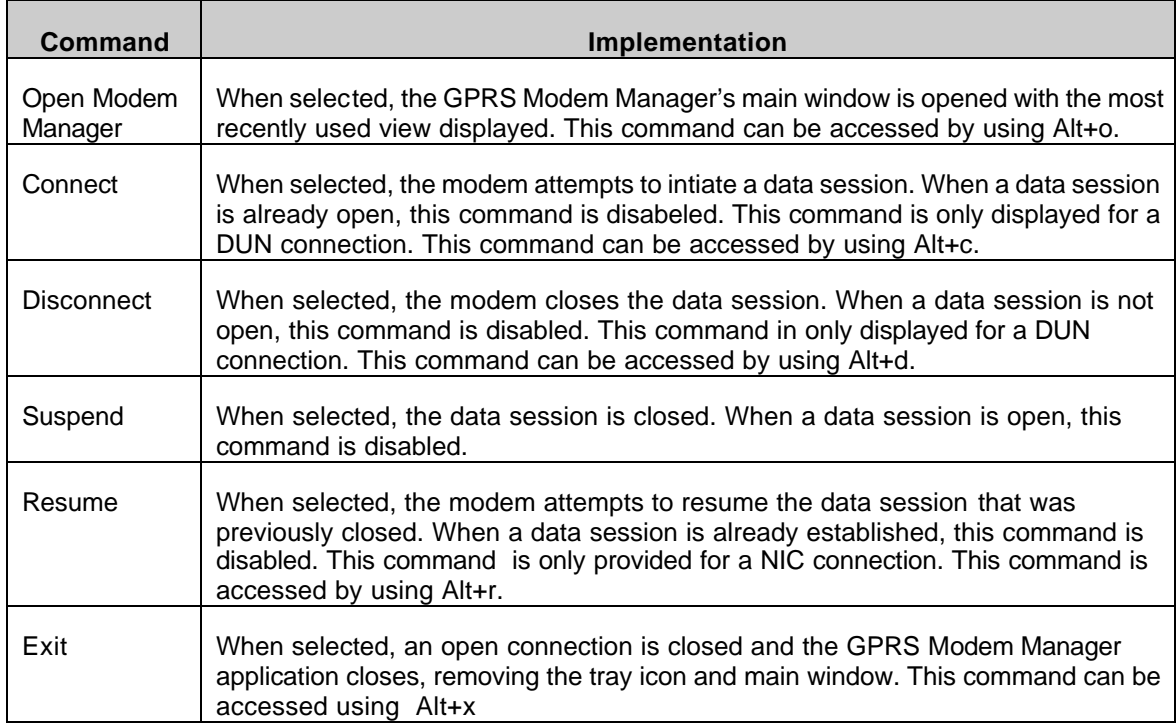

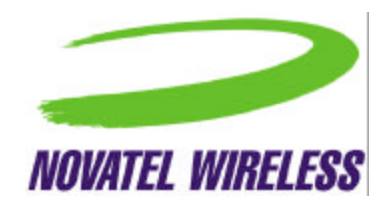

### **Shortcut and Accelerator Keys**

Because most of the commands available in the menu will not be used very often, there will be no shortcut keys provided beyond the standard Windows keys, which include the *F1* key to open the on-line help. This will avoid any conflict with international keyboard layouts.

Accelerator keys will be provided as detailed in the previous two tables. These keys will need to be adjusted when localizing the software but this is a fairly simple task.

### **The Modem Manager Components**

#### **About GPRS Modem Manager Dialog Box**

The *About GPRS Modem Manager* dialog box displays information regarding the GPRS Modem Manager application itself, including copyright and trademark information and the software version. Also, the Novatel Wireless logo and an *OK* button, which closes the dialog box, should be included. This dialog box must be closed for the main GPRS Modem Manager window become active.

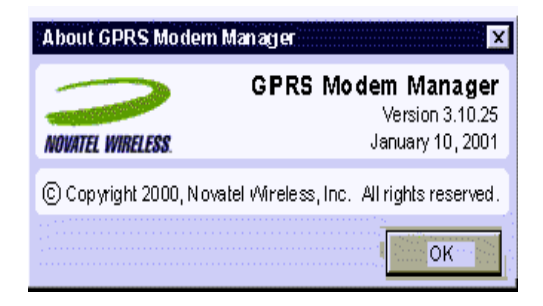

The fields on page 6 should be displayed.

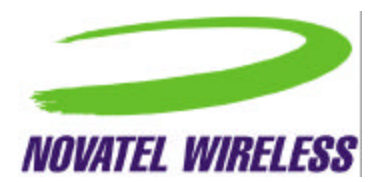

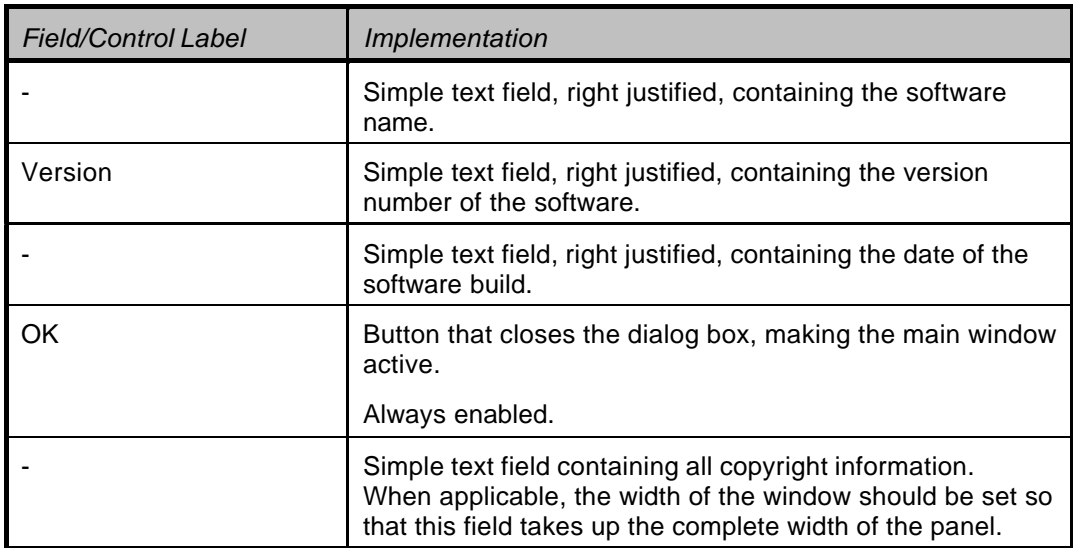

#### **Basic View**

The basic view shows both the registration status and the signal strength. For a DUN connection, a *Disconnect* or *Connect* button is provided and for a NIC connection, the *Suspend* or *Resume* button replaces it. For both a DUN and NIC connection, another button is included to allow the user to switch the interface to the detailed view.

For a DUN connection, the main window will look similar to that below.

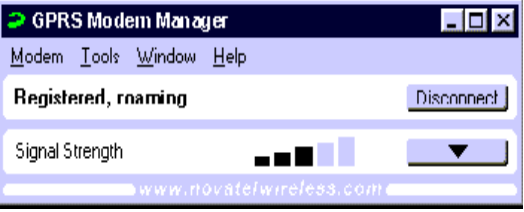

For a NIC connection, the following display will be used.

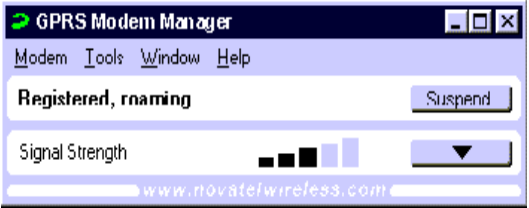

For both connection types, when the mouse moves over the link area, a drop shadow will appear to indicate to the user that the text and rounded rectangles to the left and right can be clicked.

www.novafelwlefess.com

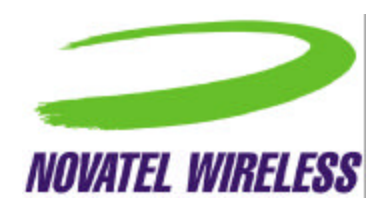

The implementation of the fields and controls in the basic view is explained below.

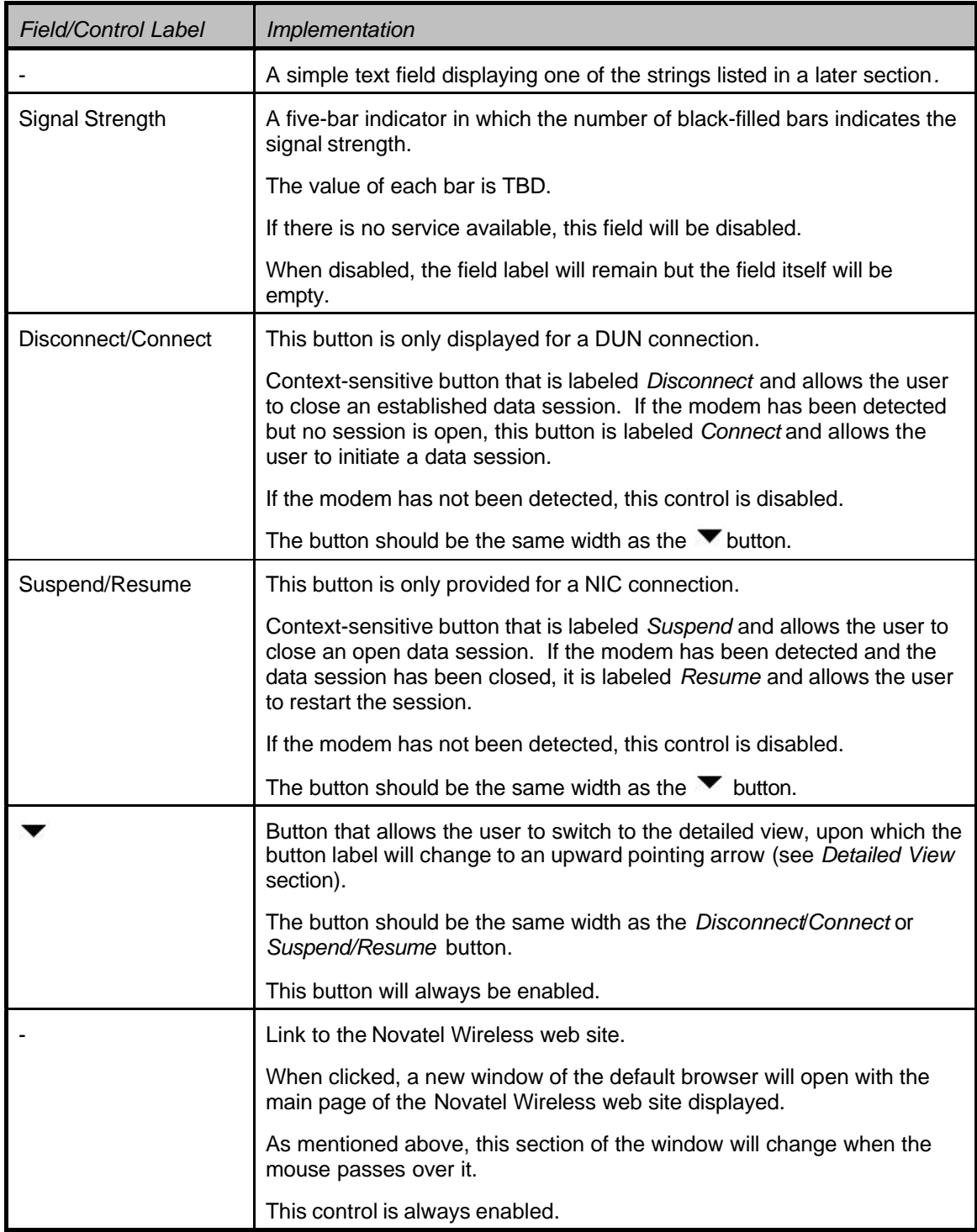

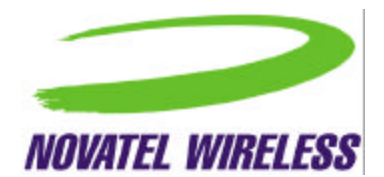

# **Connect To Dialog Box**

This is the standard dial-up networking connection box provided by Windows. Depending on the version of Windows and the connection settings, it will look somewhat similar to that shown below.

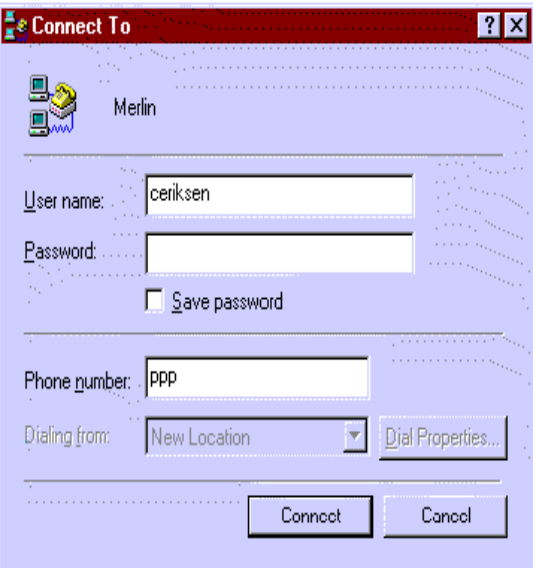

### **Connecting Using GPRS Modem Manager**

The user can attempt to connect to the network by opening GPRS Modem Manager. If the *Automatically connect when GPRS Modem Manager is launched* option is enabled, the modem will automatically attempt to connect. If this option is not enabled, the user will need to use either the *Connect* command in either the main menu or tray icon menu or the *Connect* button. Depending on the type of servi ce available and the network preference, the appropriate dialog boxes will be displayed as described below.

If the user has selected *Prefer to use GPRS* or *Prefer to use GSM*, the modem will attempt to connect to the preferred network first and only the *Connect To* dialog box will be displayed. If the connection attempt is not successful, and the user has enabled the *Prompt if selected network is not available* option, the appropriate confirmation dialog box from either section 0 or 0 will be displayed before the second *Connect To* dialog box, asking if the user wishes to connect to the other network. If this option is disabled, the *Connect To* dialog box will automatically be displayed for the other network.

If the user has selected *Use GPRS Only* or *Use GSM Only*, the modem will attempt to connect to the preferred network first and only the *Connect To* dialog box will be displayed. If the connection attempt is not successful, and the user has enabled the *Prompt if selected network is not available* option, the appropriate confirmation dialog box from either section 0 or 0 will be displayed before the second *Connect To* dialog box, asking if the user wishes to connect to the

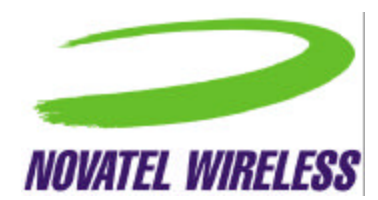

other network. If this option is disabled, the user will not be prompted and the modem will not try to connect to the other network.

### **Detailed Status Report Dialog Box**

The *Detailed Status Report* dialog box displays all the fields necessary for troubleshooting any problems. Its intent is to provide users with the information Technical Support would require. This dialog box can remain open while the main GPRS Modem Manager window is active.

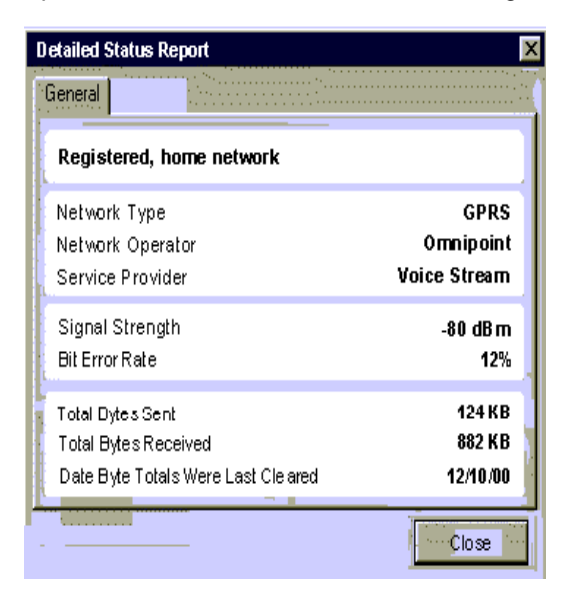

The table on page 10 describes the fields to be displayed in this dialog box.

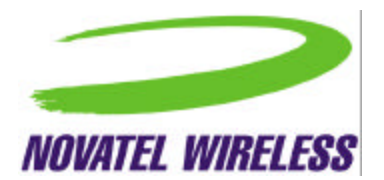

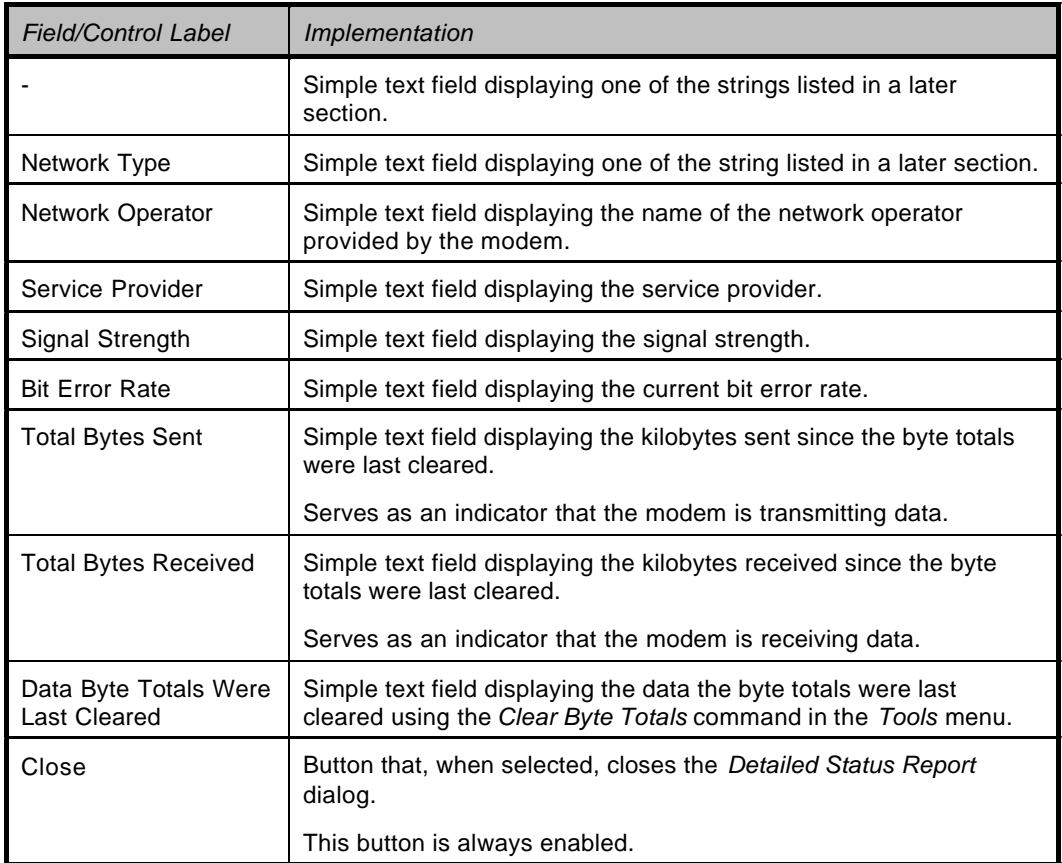

If any other tabs are created, each tab will be accessible using Alt with a character from the tab name. For example, Alt+g would select the *General* tab.

### **Detailed View**

The detailed view retains the same connection status section as the basic view, but the second section is expanded to show more information.

As for the basic view, for a DUN connection the *Disconnect/Connect* button is displayed.

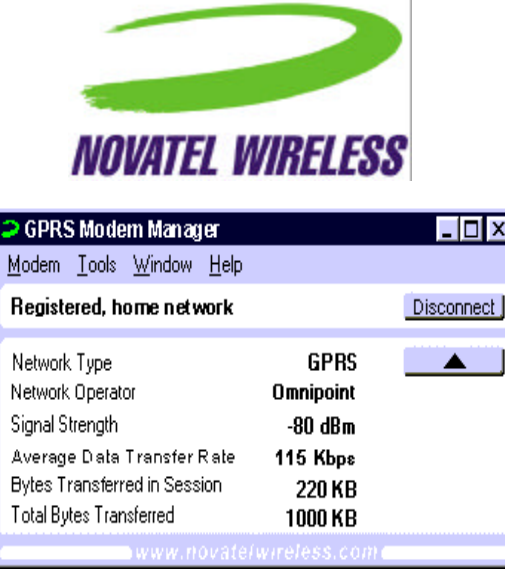

For an NIC connection, the *Disconnect/Connect* button is replaced with a *Suspend/Resume* button.

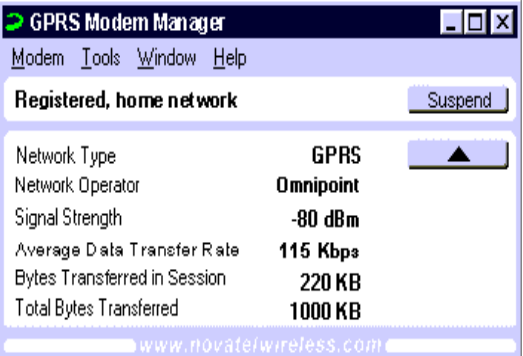

Also, the link changes slightly when the mouse moves over it in the same way as for the basic view.

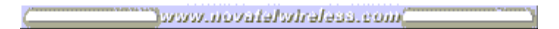

The table on page 12 provides a description of each of the fields included in this view.

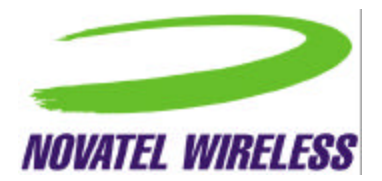

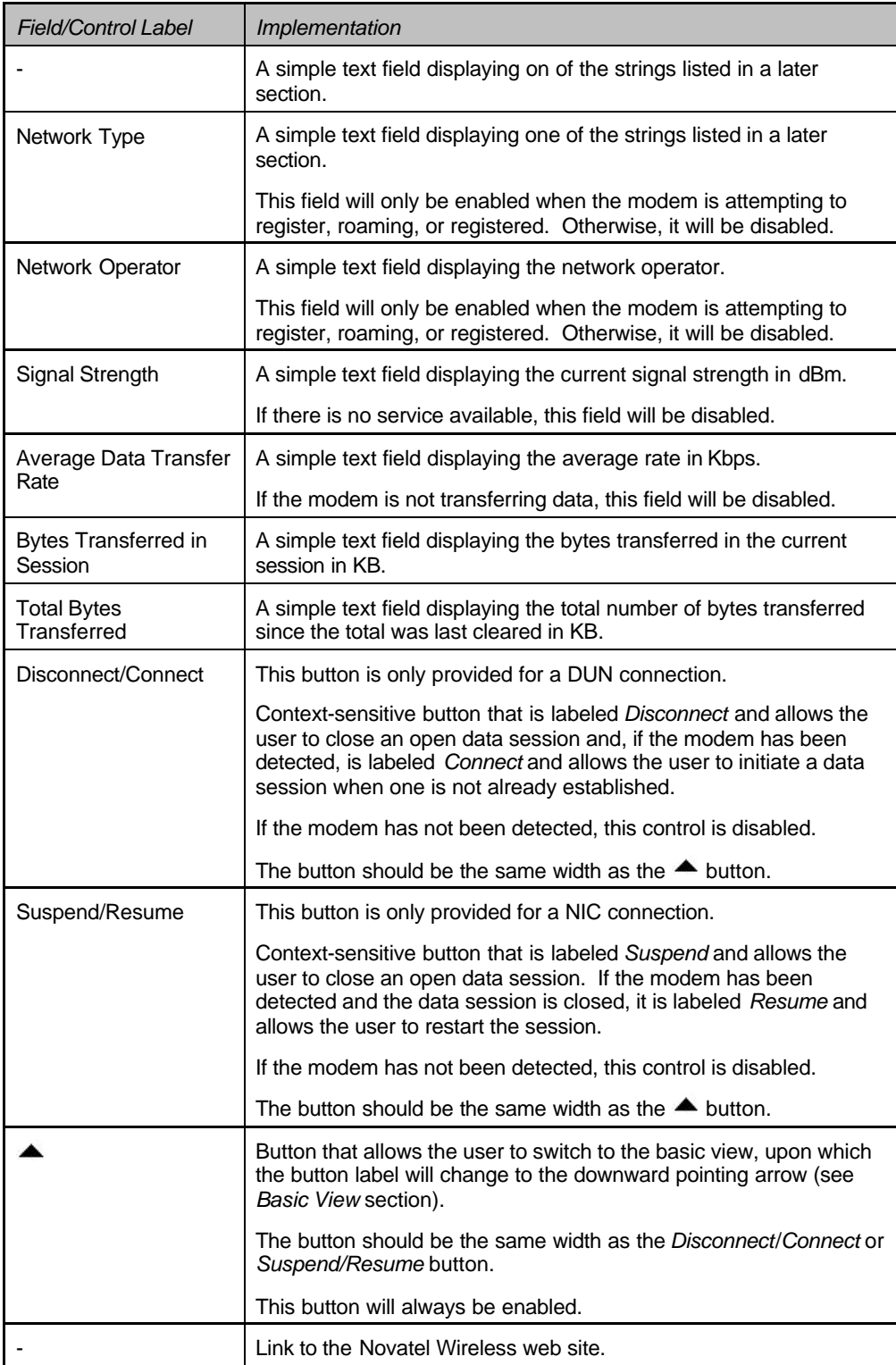

When any of the text fields are disabled, the field label will remain but the field itself will be empty.

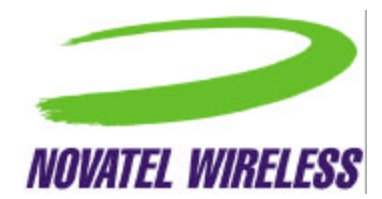

#### **Error Messages**

When the connection attempt fails because there is no service available, the following error message is provided.

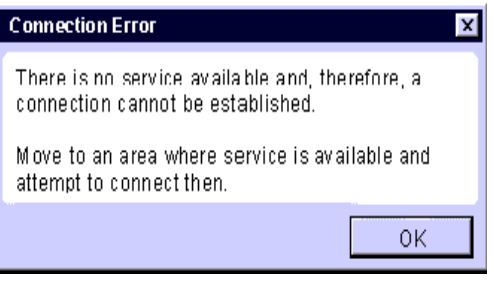

If the user attempts to connect and the modem cannot be detected, the following error will be displayed.

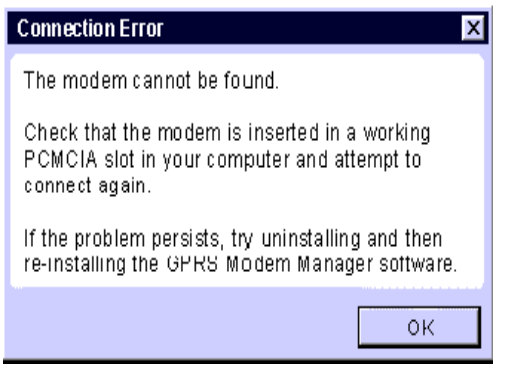

If the attempt to register was unsuccessful for other reasons, the message below will be provided.

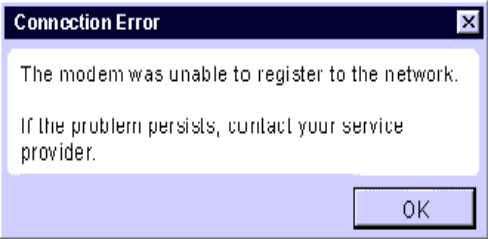

### **GPRS Connect Confirmation Dialog Box**

This dialog box indicates to the user that GSM service is unavailable and asks them whether they wish to connect to the GRPS network instead.

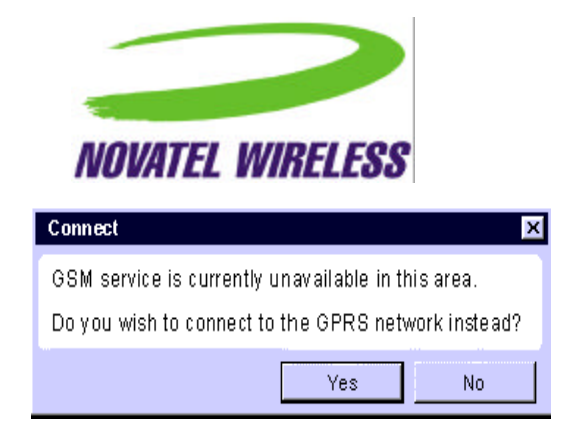

### **GSM Connect Confirmation Dialog Box**

This dialog box indicates to the user that GPRS service is unavailable and asks them whether they wish to connect to the GSM network instead.

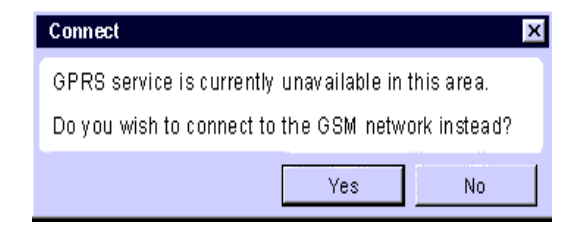

### **Menu Bar**

The menu bar will be as follows for a DUN connection.

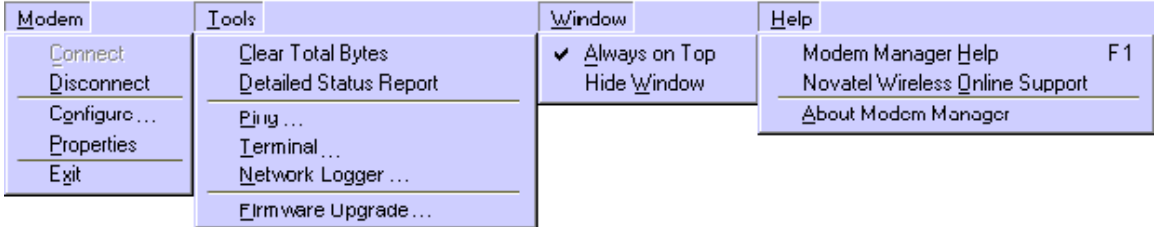

For a NIC connection, the menu bar will be as shown below.

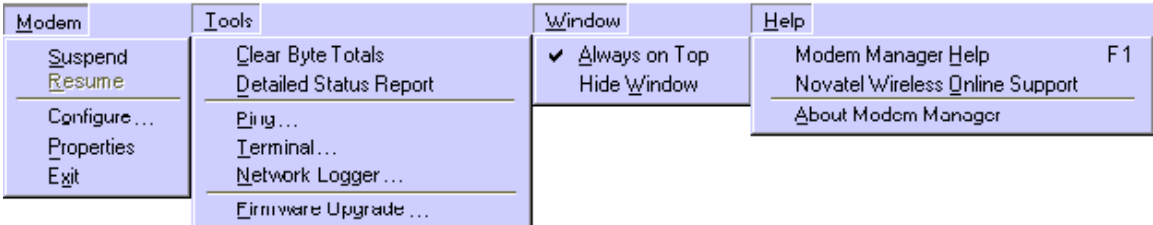

A description of the intent of each menu is given in the table below.

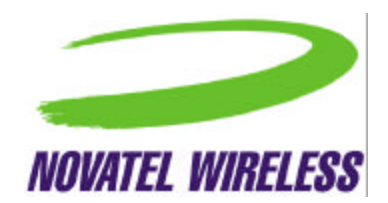

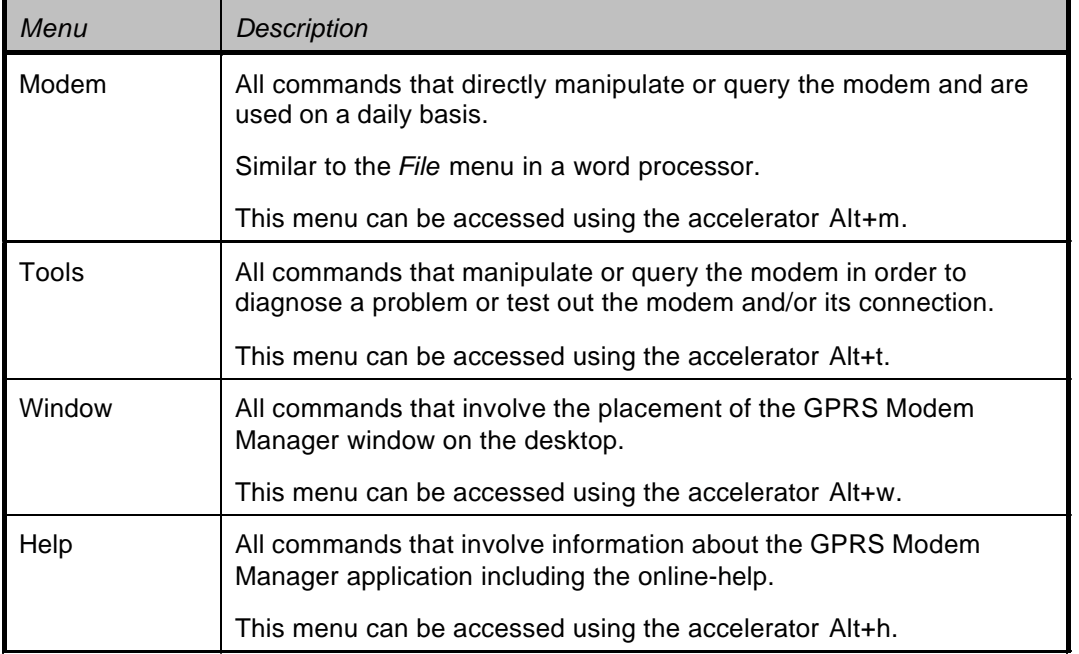

The operation of commands in the menu bar is detailed in the tables on page 16.

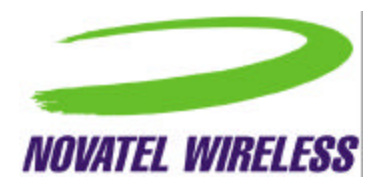

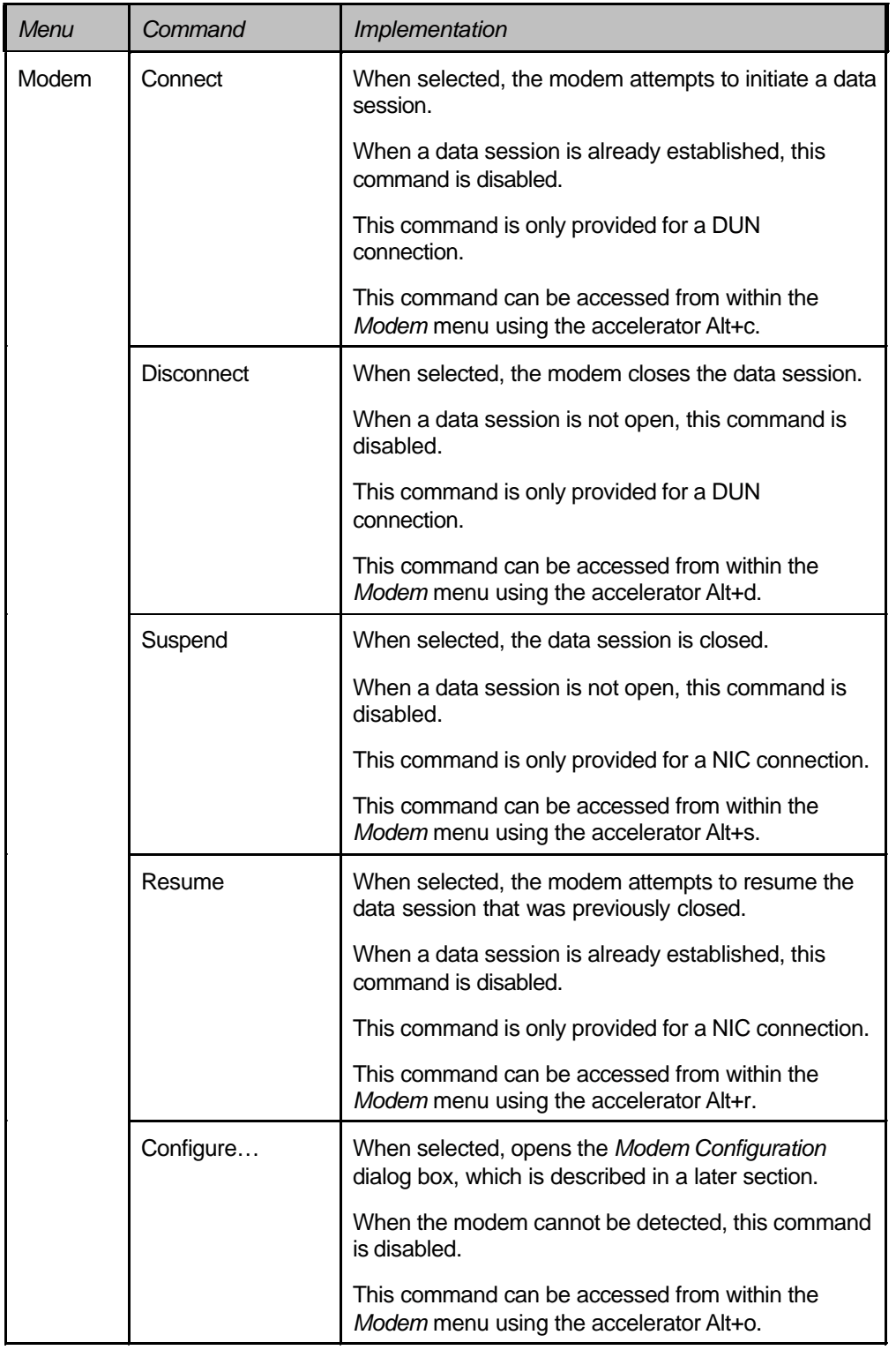

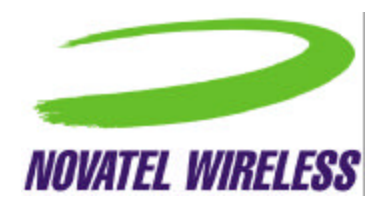

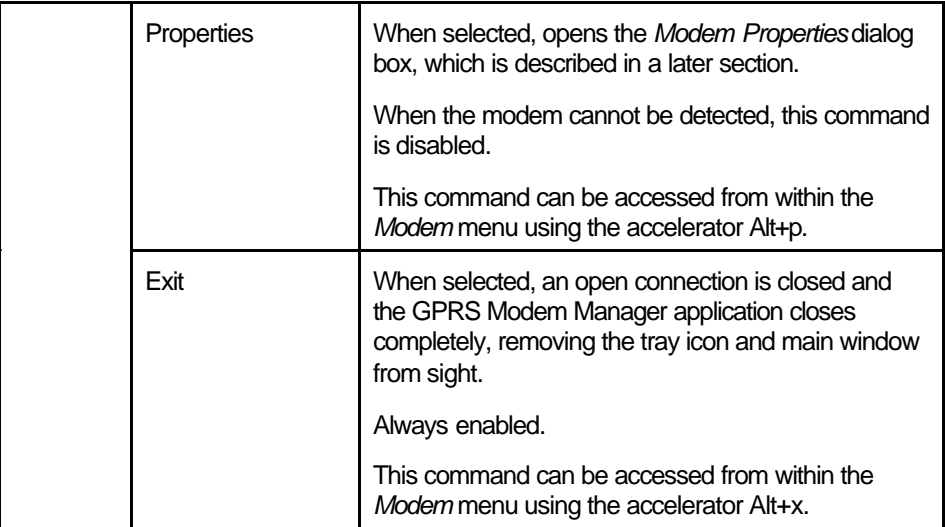

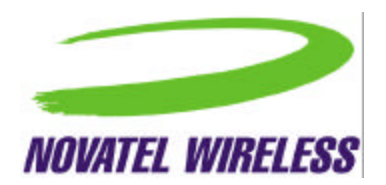

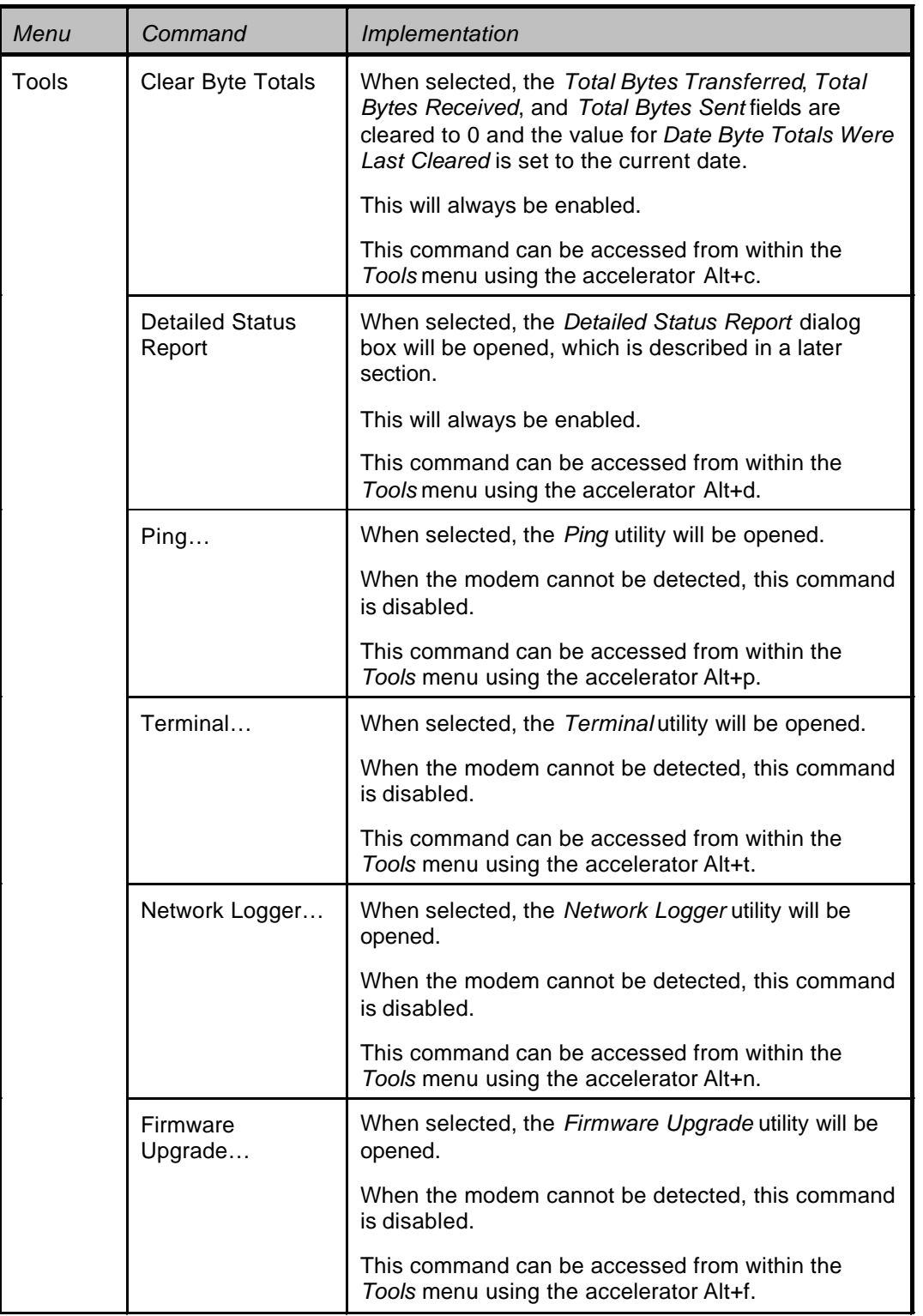

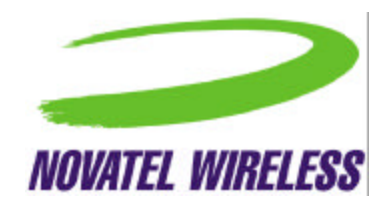

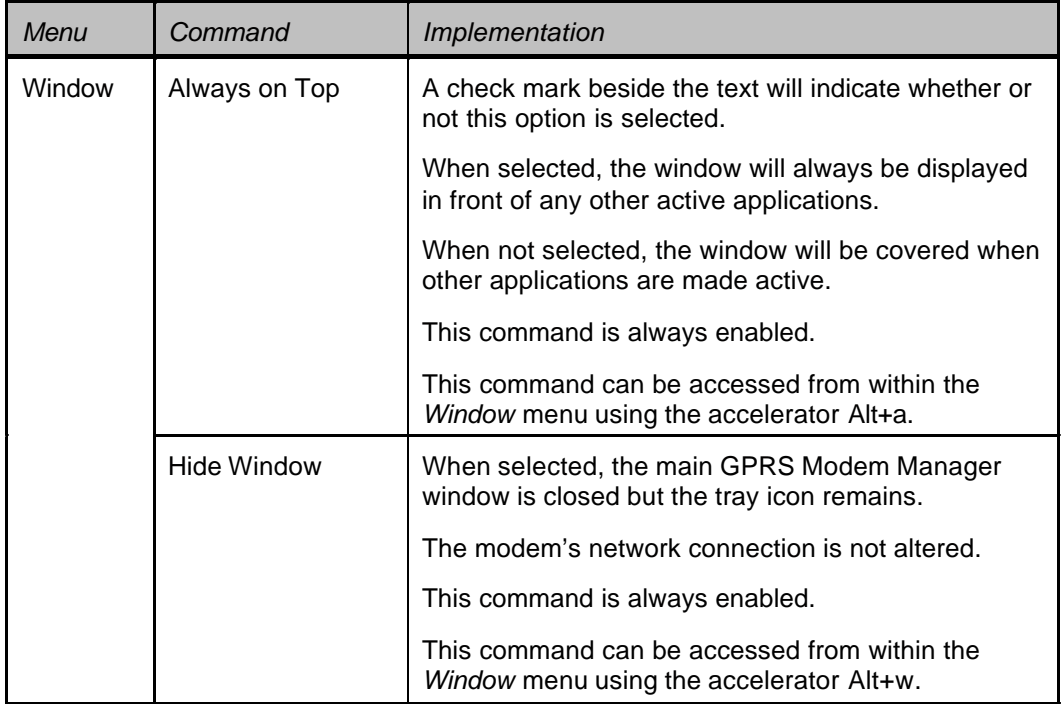

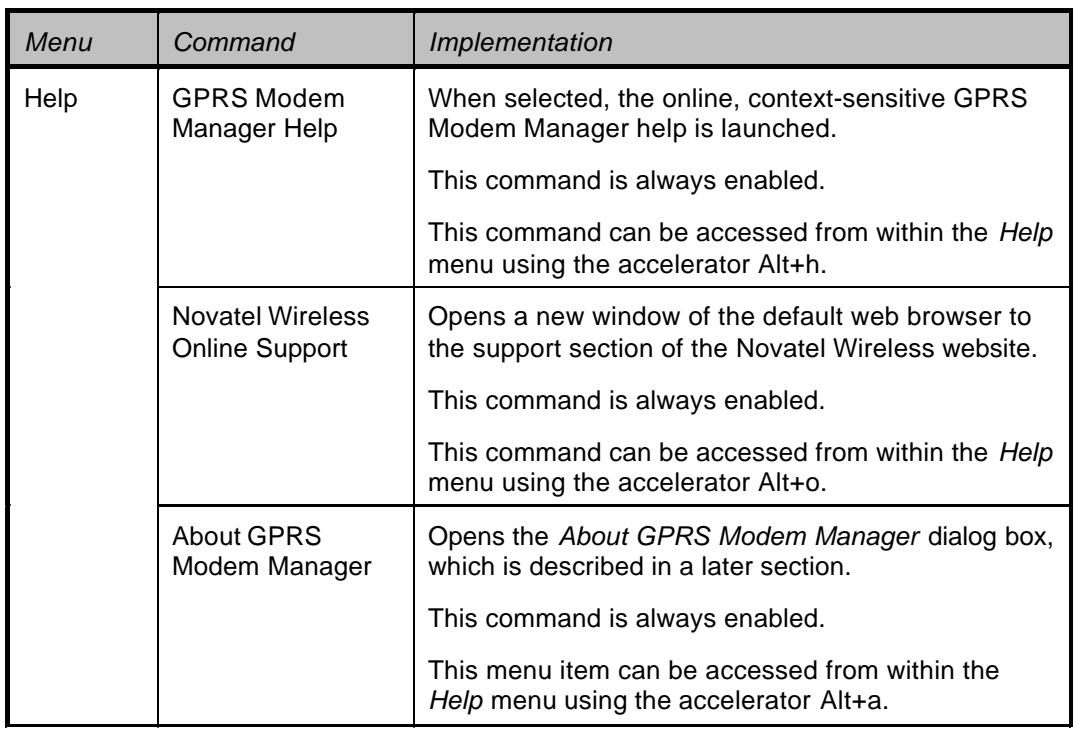

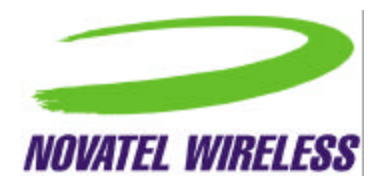

# **Modem Configuration Dialog Box**

The *Modem Configuration* dialog box displays fields that the user can change in order to configure and customize the modem. It will not include any fields that involve the operation of data sessions that are controlled separately by the OS. Multiple tabs are used to organize the fields. At the bottom of the window, the standard *OK* and *Cancel* buttons will be provided.

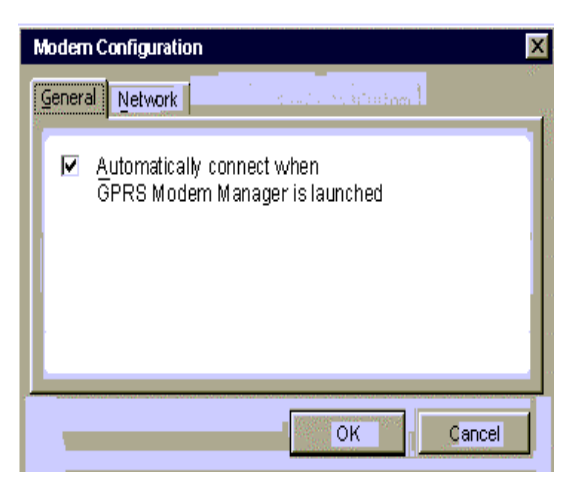

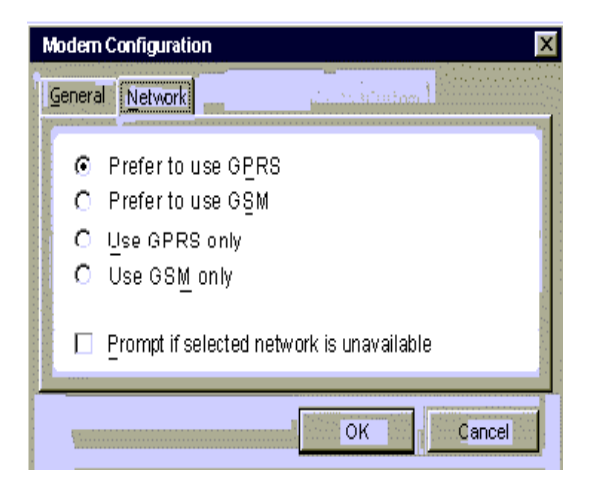

The table below explains the fields provided in this dialog box.

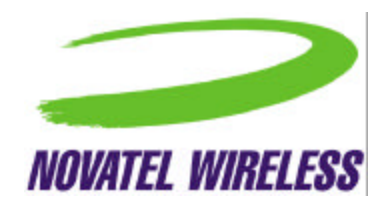

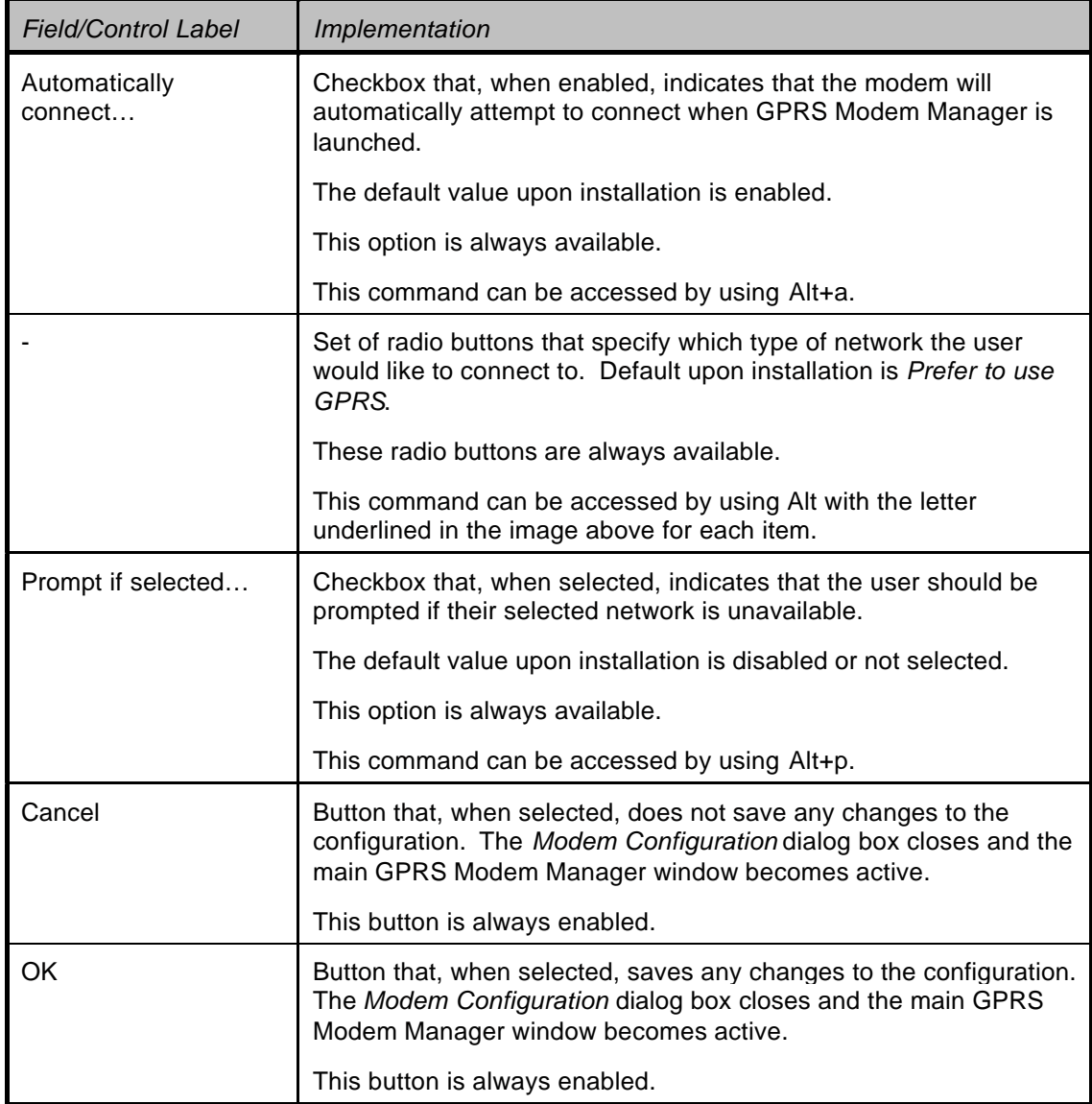

The *General* and *Network* tabs can be accessed using Alt+g and Alt+n, respectively.

# **Modem Properties Dialog Box**

The *Modem Properties* dialog box displays the fields listed in the table below in a *General* tab. The dialog box must be closed before the main GPRS Modem Manager window can be made active.

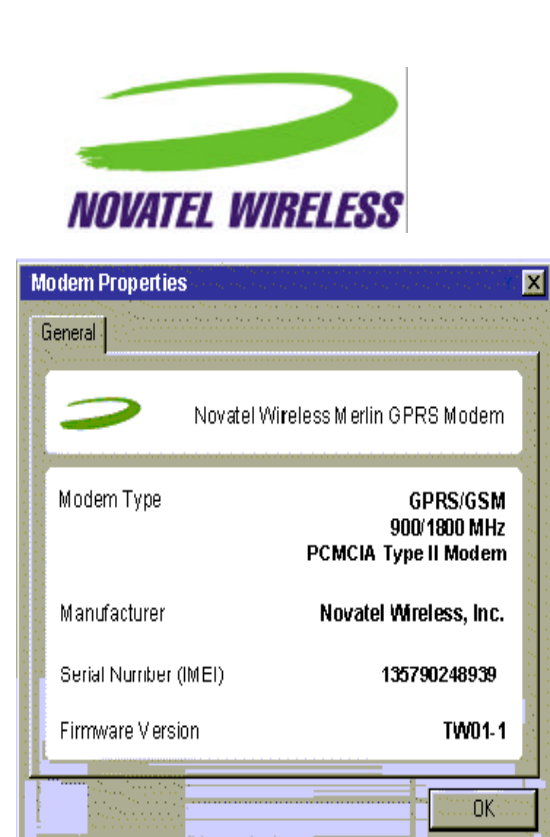

The table below describes the implementation of each of the fields shown above.

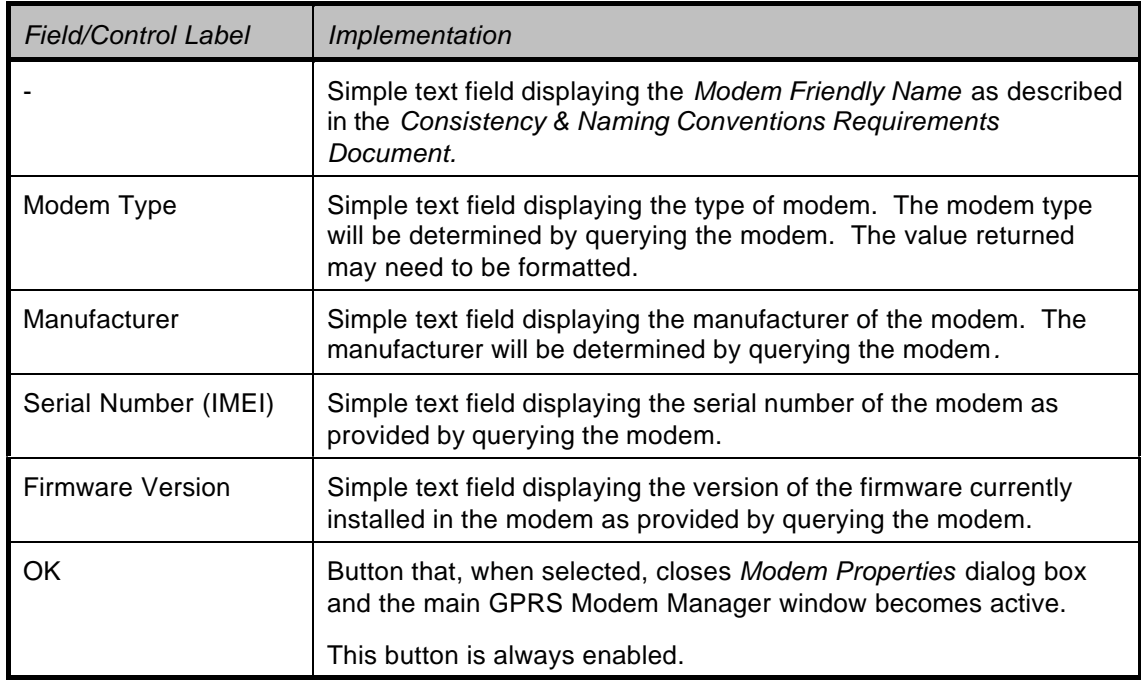

# **Title Bar**

The title bar will show the name *GPRS Modem Manager* to the left of the green Novatel Wireless "swoosh, with the traditional buttons to close, minimize, and maximize the window.

> → GPRS Modern Manager  $H<sub>0</sub>$   $R<sub>1</sub>$

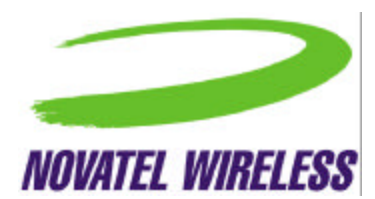

Clicking the close button will close the main window but will not alter the connection and the tray icon will remain.

# **Tray Icon**

When GPRS Modem Manager is first launched, the main window will be displayed. However, at any time, the GPRS Modem Manager can be hidden or minimized to a tray icon that will provide basic status information to the user. Depending on the status of the modem, the icon will change as outlined in the following table.

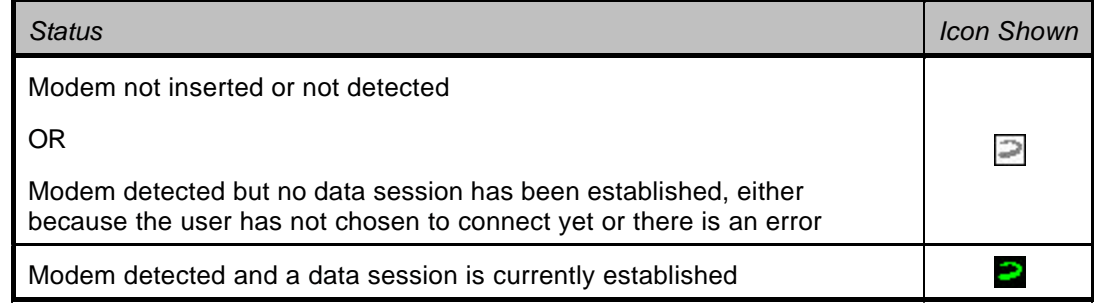

If only the tray icon is open and the main window has been closed, the user can open the main window again by re-launching the application using the entry in the *Start* menu.

# **User Interaction During Connection**

In order to illustrate how the user will interface with the software when a successful connection attempt occurs, the following sections are provided.

### **Connecting Using Dial-Up Networking Connection Icons**

The user can also attempt to connect without using GPRS Modem Manager by clicking the DUN icons created when the software is installed. One will be for GSM service and the other for GPRS. In this case, all user feedback will be provided by the Windows dial-up networking utilities.

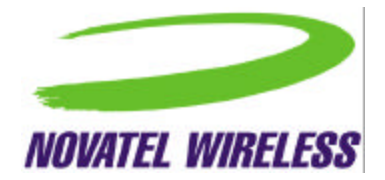

### **Index**

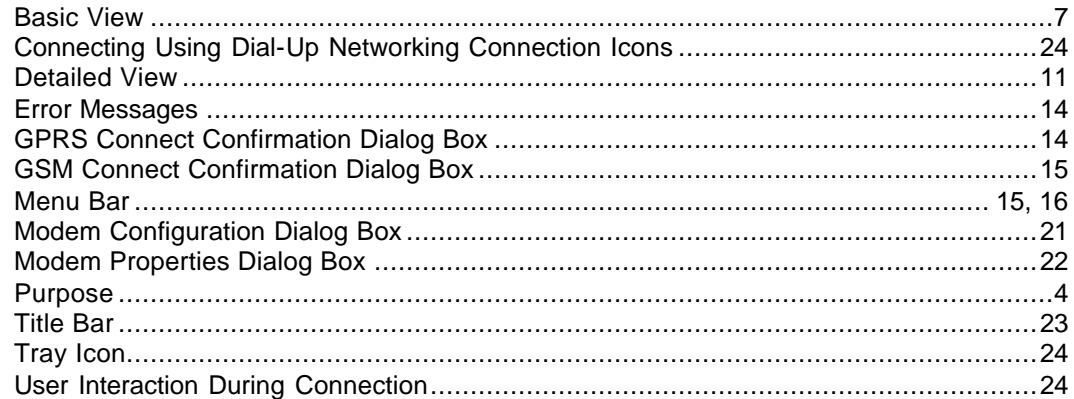